[eCampus,](http://134.147.222.204/bportal/doku.php/tag:ecampus?do=showtag&tag=eCampus) [Studienorganisation allgemein](http://134.147.222.204/bportal/doku.php/tag:studienorganisation_allgemein?do=showtag&tag=Studienorganisation_allgemein)

## **Was mache ich in eCampus mit meinen Freien Veranstaltungen (Freier Bereich)?**

Die folgenden Informationen gelten für die Freien Veranstaltungen im B.A. und analog auch für den M.A.

> Lassen Sie Ihr Modul "B.A.: Freie Veranstaltungen (Freier Bereich)" bzw. "M.A.: Freie Veranstaltungen (Freier Bereich)" erst dann bestätigen (Punkt 10 unten), wenn Sie sicher sind, dass Sie keine Veranstaltungen mehr hinzufügen oder aus dem Modul herausnehmen wollen.

Sobald Ihr Modul bestätigt ist, können Sie daran keinerlei Änderungen mehr vornehmen.

## **Bitte beachten Sie außerdem:**

- 1. Ordnen Sie diesem Modul alle Veranstaltungen zu, die Sie nicht anderweitig für Module benötigen.
- 2. Die CP, die Sie für das Modul erhalten, entsprechen der tatsächlichen Summe der CP der Veranstaltungen im Modul. Die Zahl kann größer oder kleiner als 8 sein; ist sie kleiner als 8, müssen Sie sog. [überschießende CP in anderen Modulen](http://134.147.222.204/bportal/doku.php/vspl:ueberschiessende_cp) haben, um auf insgesamt 71 CP für Studienleistungen im B.A.-Studiengang Germanistik zu kommen<sup>[1\)](#page--1-0)</sup>.
- 3. [CP für Modulprüfungen zählen nicht zu den CP des Moduls!](http://134.147.222.204/bportal/doku.php/studienorganisation:allgemeines:ln_in_fv)
- 4. Falls Sie das [Orientierungstutorium Germanistik](http://www.germanistik-tutorium.de/) oder den Workshop für ausländische Studierende absolviert haben, können Sie diese Veranstaltungen ausschließlich für den Freien Bereich nutzen. Insofern müssen Sie sie zu diesem Modul hinzufügen.

Bitte fassen Sie Ihre Freien Veranstaltungen (Freier Bereich) selbst zu (genau) einem Modul zusammen; legen Sie genau ein Modul für Ihre Freien Veranstaltungen (Freier Bereich) an, nicht für jede Veranstaltung ein eigenes! Dazu gehen Sie bitte folgendermaßen vor:

- 1. Loggen Sie sich in eCampus ein.
- 2. Klicken Sie links unter Campus auf Meine Leistungen.
- 3. Klicken Sie am Ende der Seite auf Leistungsnachweis für ein Modul nacherfassen.
- 4. Bitte geben Sie "Freie Veranstaltungen" (oder eine beliebige Zeichenkette daraus) in das Suchfeld ein und klicken Sie auf Suche. Wählen Sie auf der Folgeseite das Modul "B.A.: Freie Veranstaltungen (Freier Bereich)", wenn Sie im B.A. studieren, bzw. "M.A.: Freie Veranstaltungen (Freier Bereich)", wenn Sie im M.A. studieren.
- 5. Füllen Sie das folgende Formular aus. Achten Sie dabei bitte insbesondere darauf, die Informationen für die Pflichtfelder korrekt einzutragen!
	- Im Feld CP geben Sie bitte die CP ein, die Sie durch Ihre Freien Veranstaltungen **tatsächlich** erworben haben.
	- Falls Sie sog. [überschießende CP in anderen Modulen](http://134.147.222.204/bportal/doku.php/vspl:ueberschiessende_cp) erworben haben, werden diese

weder separat eingetragen noch hier addiert; diese CP werden vielmehr bei der Berechnung Ihrer Gesamt-CP automatisch berücksichtigt.

- Als Prüfungsdatum und Prüfungssemester übernehmen Sie die entsprechenden Daten der chronologisch gesehen letzten Veranstaltung.
- Leistungsart ist Gesamtnote, die **Notenskala** setzen Sie bitte unbedingt auf Teilnahme (Teilnahme)
- Das Modul ist stets unbenotet.
- 6. Klicken Sie auf Speichern.
- 7. Das Modul taucht jetzt unter Modulleistungsnachweise, die keinem Modul-Typ zugewiesen wurden auf. Bitte klicken Sie zunächst auf das + davor, um die Bearbeitungsoptionen zu öffnen, und danach auf das Feld Gesamtnote unter dem Modulnamen.
- 8. Klicken Sie auf der Folgeseite bitte auf Neuen Veranstaltungsleistungsnachweis hinzufügen und wählen Sie die Veranstaltungen/Leistungsnachweise aus, die dem Modul zugeordnet werden.
- 9. **Bitte ordnen Sie so alle germanistischen Veranstaltungen, die Sie nicht für andere Module benötigen, in das Modul Freie Veranstaltungen ein; die CP entsprechen den tatsächlichen CP (allerdings [ohne CP durch Modulprüfungen](http://134.147.222.204/bportal/doku.php/studienorganisation:allgemeines:ln_in_fv)!).**
- 10. Jetzt können Sie auf Speichern klicken, und die Veranstaltungen werden zum Modul hinzugefügt.
- 11. **Sobald Sie sicher sind, dass Sie keine weiteren Veranstaltungen zum Modul hinzufügen wollen,** schreiben Sie bitte eine E-Mail an [die fachbeauftragte Person](mailto:germanistik-fb@rub.de?Subject=[RUB] Bitte um Bestaetigung des Moduls Freie Veranstaltungen&Body=Vorab: Meine Matrikelnummer ist 108 0), in der Sie um Bestätigung des Moduls bitten. Geben Sie unbedingt Ihre vollständige Matrikelnummer an, und mailen Sie [unbedingt von Ihrem RUB-Konto!](http://134.147.222.204/bportal/doku.php/studienorganisation:allgemeines:fragen_per_e-mail)

[1\)](#page--1-0)

65 CP nach FSB vor 2018 bzw. früheren GPO

From: <http://134.147.222.204/bportal/>- **Beratungsportal Germanistik**

Permanent link: **[http://134.147.222.204/bportal/doku.php/vspl:freie\\_veranstaltungen\\_vspl](http://134.147.222.204/bportal/doku.php/vspl:freie_veranstaltungen_vspl)**

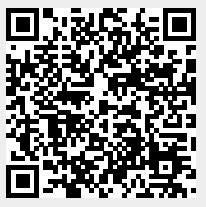

Last update: **2023/04/20 07:46**